- 1. PLEASE ENSURE THAT YOUR DEVICE IS PLUGGED INTO AC POWER OR HAS A FULL CHARGE BEFORE BEGINNING THIS PROCESS.
- 2. Go to the following website: https://www.office.com/
- 3. Click on the **Sign In** button.

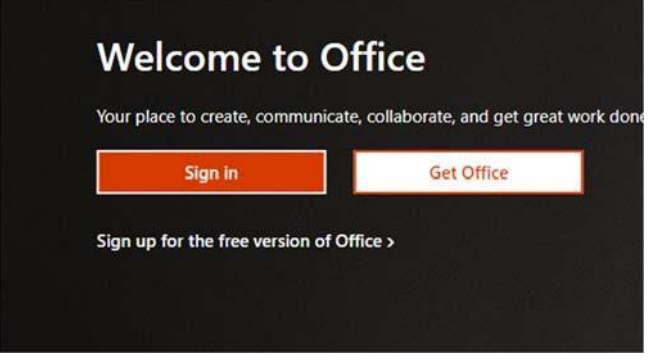

4. When you are prompted with the sign‐in window, please use your username**+**@ringling.edu and click **Next**

Example: John Smith (username: jsmith) would use jsmith@ringling.edu.

**DO NOT USE username@c.ringling.edu**

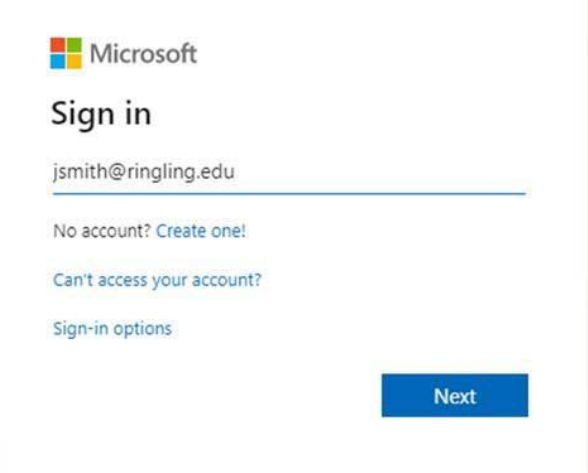

5. Enter your Ringling password

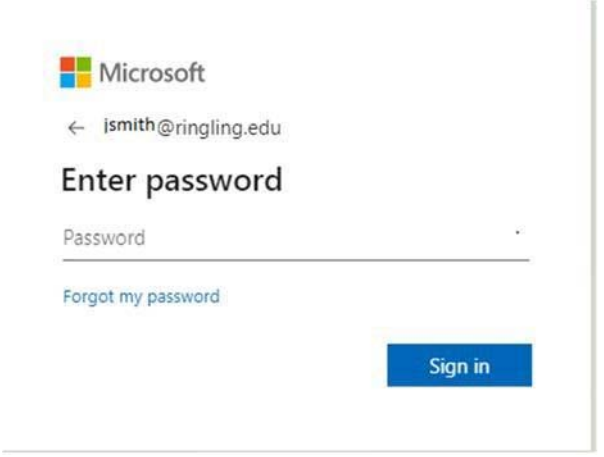

6. Once you have entered your password you will be prompted to enter a code, it may text or email you the code. Once you have your code, enter it into the box and click **Verify**.

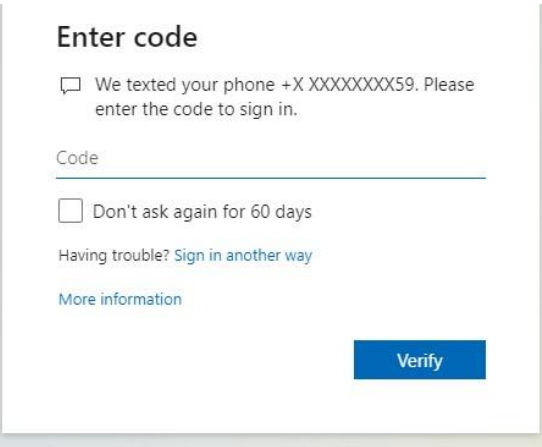

7. Once verified, would you like to stay signed in? This is a personal choice and the user can answer this any way they want.

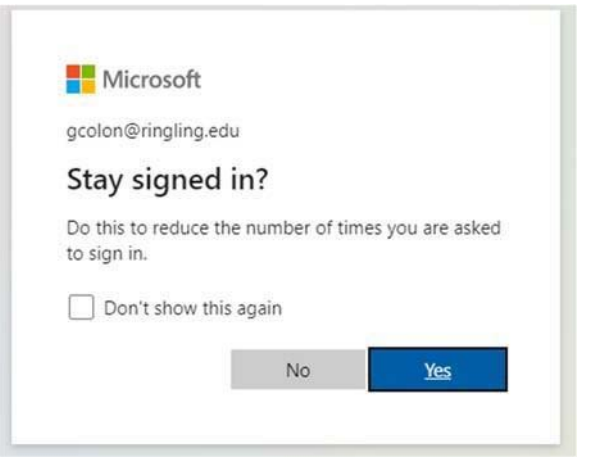

- **Q** Mossolt Office Home  $\times$  +  $-$  0  $\times$  $\begin{array}{cccccccccccccc} 0 & \dot{\alpha} & \dot{\alpha} & \dot{\alpha} & \dot{\alpha} & \dot{\alpha} & \dot{\alpha} & \dot{\alpha} \end{array}$  $\leftarrow$   $\rightarrow$  C  $\Omega$   $\rightarrow$  effication/flast E 400 0 0 V H @ & & C D B M @ & G Q B O & M @ 400 E & hoppingst\_ N hem & R shortle  $=$   $\frac{1}{2}$  One's Valuo store afferin. [1] 003 . BA  $\overline{m}$  Office 365  $0 7 6$ O Search  $n<sub>1</sub>$ Good afternoon, John **Install Office**  $\odot$ Recent Finned Shared with me Discover T Upload and open. ٠ œ  $\bullet$ ٠ No recent online Office documents q. ate with others. To get started, create a new do<br>to upload and open. If or drag it hare di. F Upload and open... æ OneDrive Recent folders No recent folders Go to OneDrive, and we'll put a list of the folders you opened recently here Go to OneDrive -> **BB**
- 8. At this point you will be logged into the Microsoft Office site.

9. On this page please click the **Install Office** button in the upper right area of the screen. A drop‐ down will appear. Please choose the "Office 365 apps" option.

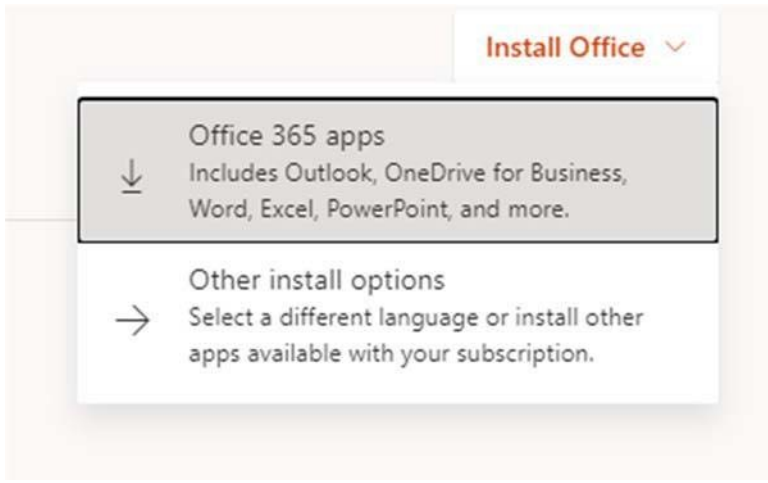

10. Follow the instructions on the next screen to download the installer. Depending on your browser it may save the file as 'OfficeSetup.exe'. On a Mac, this will be Microsoft\_Office\_version#\_BusinessPro\_Installer.pkg. Once downloaded, run the file to install Office and follow the onscreen instructions.

11. Once office has finished installing click 'Close' to exit the installer.

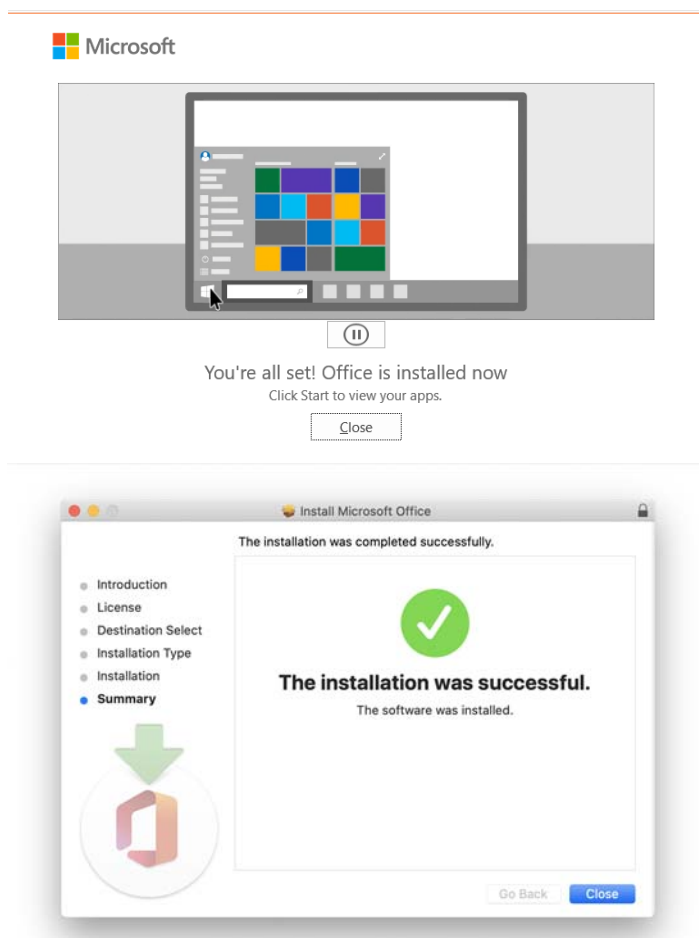

12. Open Microsoft Word. Click **Activate**, then **Sign In.** Enter your @ringling.edu email address and password. Activating any of the Microsoft Office products will activate the entire suite.

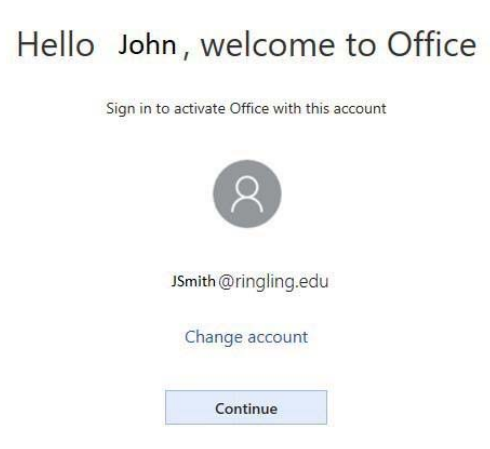

13. Once activated, the software is ready for use. If you should have any questions please submit a helpdesk ticket to Institutional Technology.